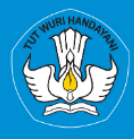

KEMENTRIAN PENDIDIKAN, KEBUDAYAAN, RISET, DAN TEKNOLOGI **DIREKTORAT JENDRAL PENDIDIKAN TINGGI, RISET, DAN TEKNOLOGI DIREKTORAT SUMBER DAYA** 

# **APLIKASI SISTER PORTOFOLIO DOSEN** Menu Penunjang

# Versi 1.0

**Rubrik Panduan Pengguna BKD Untuk Dosen** 2023

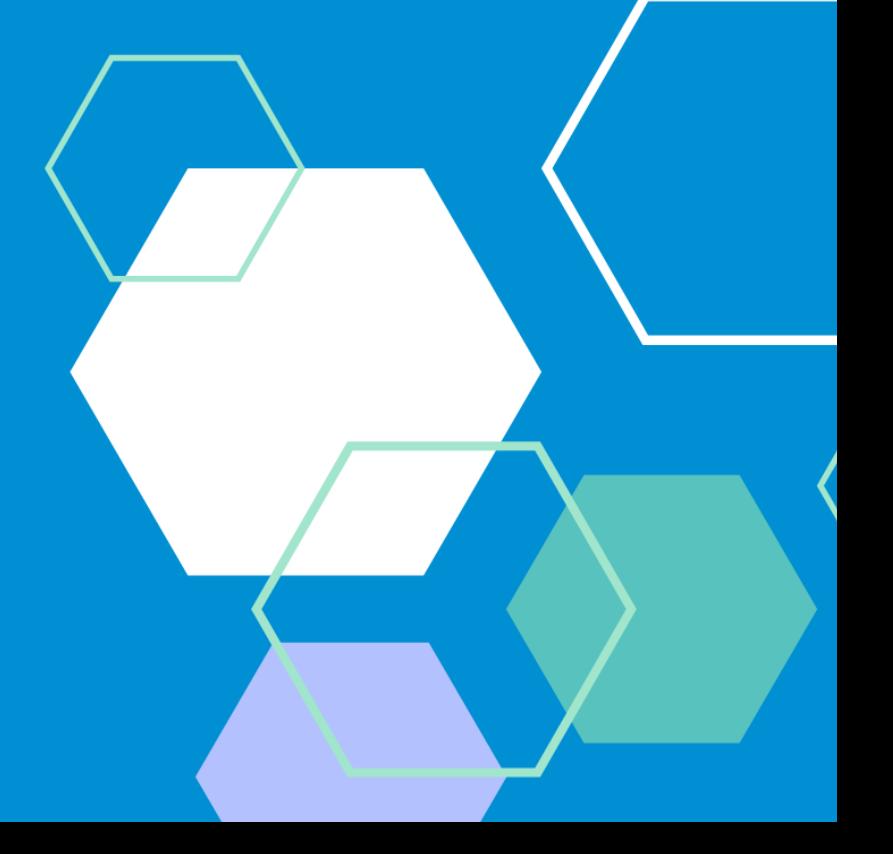

# TIM PENYUSUN BUKU PANDUAN PORTOFOLIO

<span id="page-1-0"></span>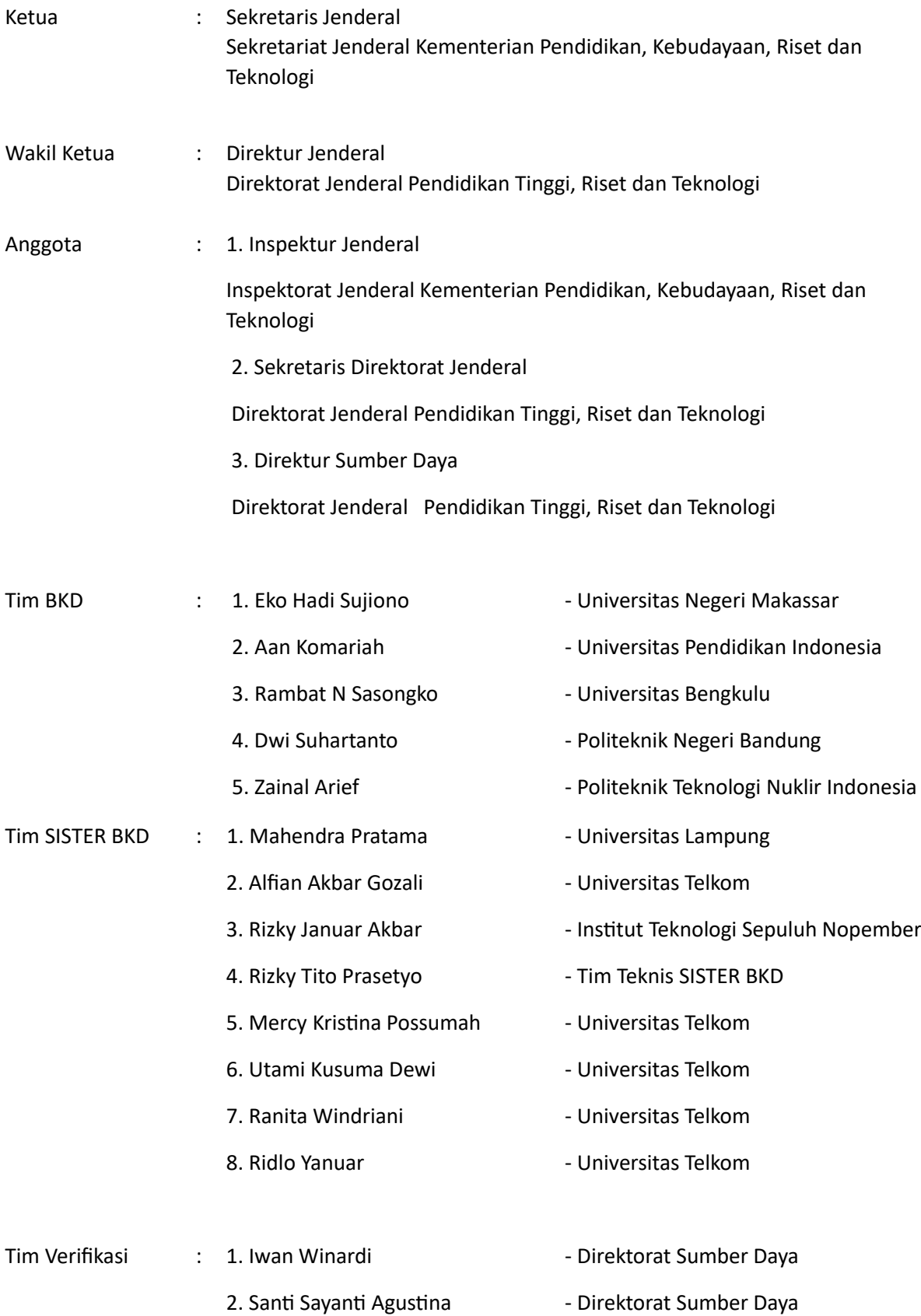

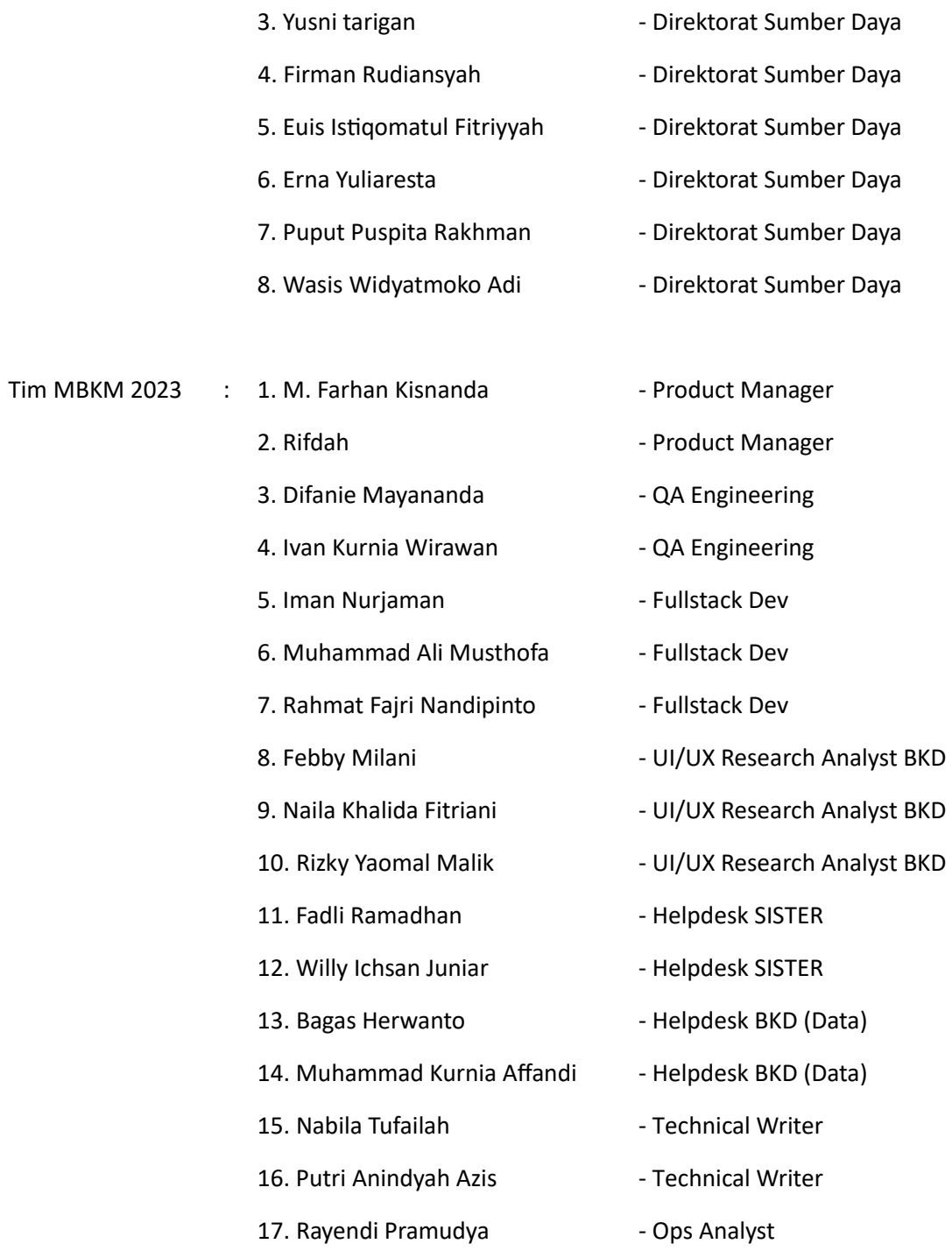

### DAFTAR PERUBAHAN

<span id="page-3-0"></span>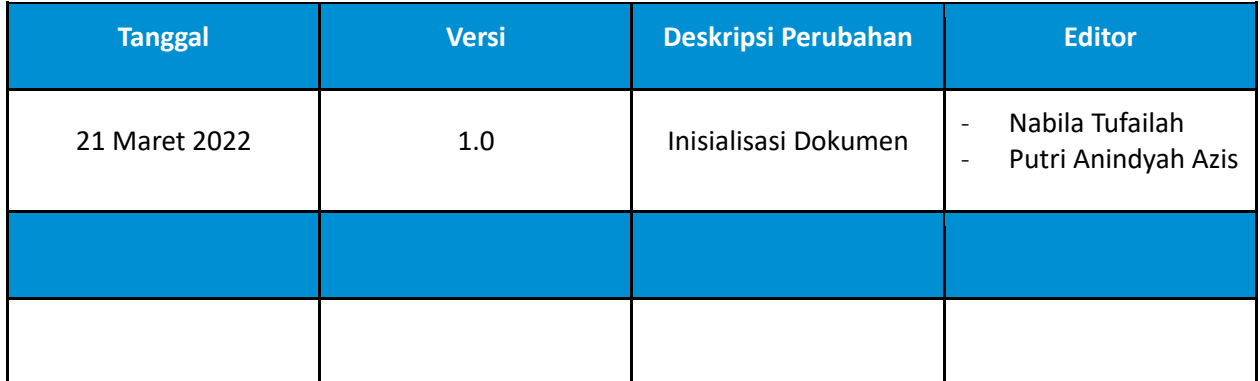

## **DAFTAR ISI**

<span id="page-4-0"></span>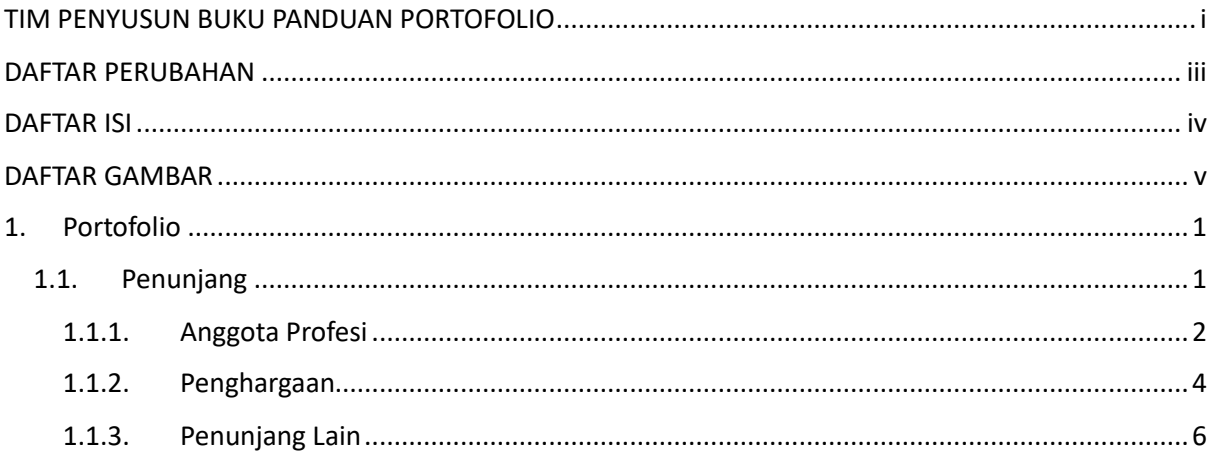

#### **DAFTAR GAMBAR**

<span id="page-5-0"></span>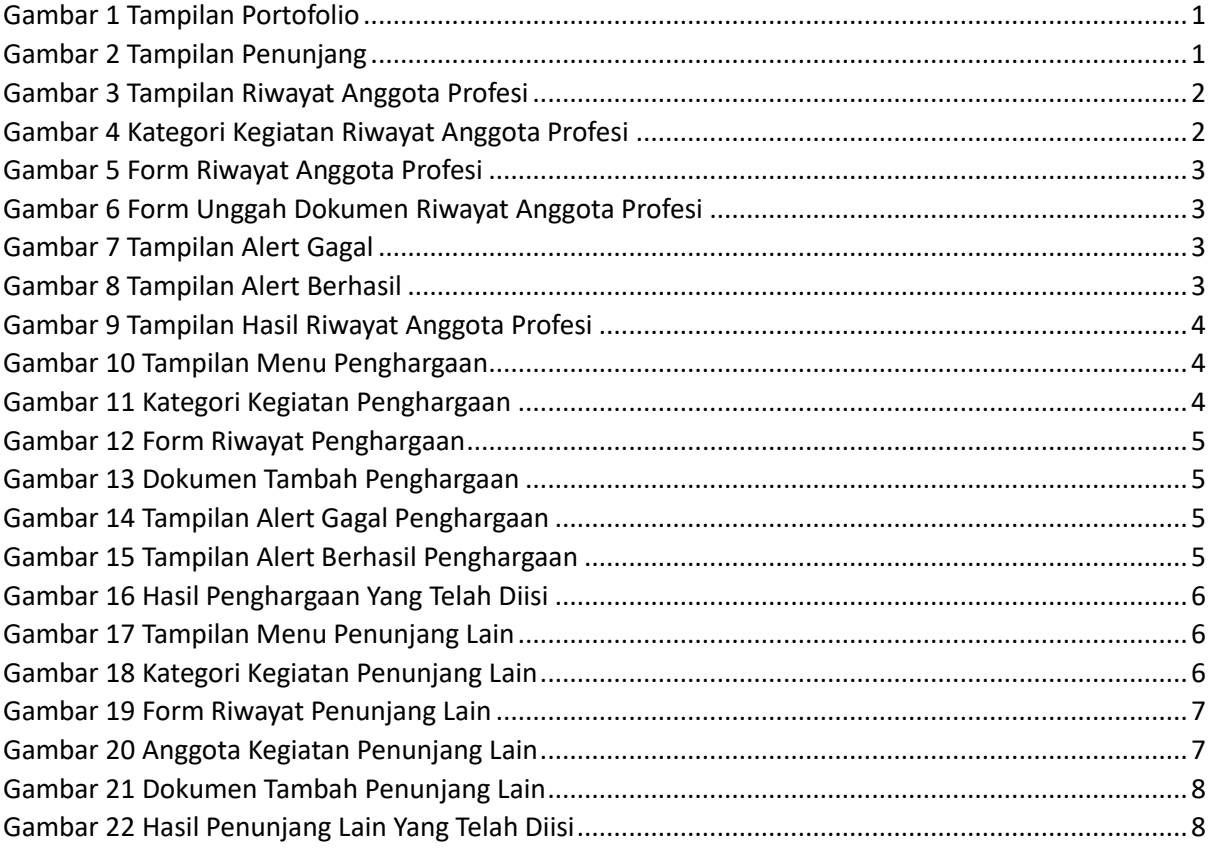

#### <span id="page-6-0"></span>1. Portofolio

Portofolio merupakan data yang berkaitan dengan data pokok, data Tri Dharma Perguruan Tinggi, dan data penunjang. Dosen diharapkan mengisi portofolio sebelum masuk ke layanan BKD. Data portofolio dapat diisi kapanpun tanpa ada batas waktu. Portofolio yang telah diisi oleh dosen akan diverifikasi oleh admin.

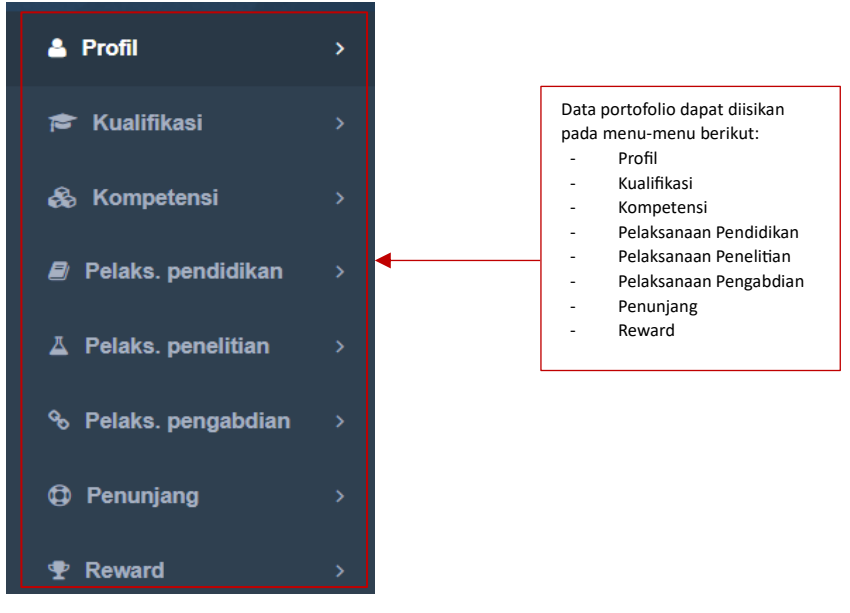

*Gambar 1 Tampilan Portofolio*

#### <span id="page-6-2"></span><span id="page-6-1"></span>1.1. Penunjang

Data Riwayat Tunjangan Dosen dirangkum dalam satu menu yaitu Penunjang. Berikut merupakan tampilan submenu dari Penunjang yang diantaranya terdapat Anggota Profesi, Penghargaan, dan Penunjang Lain.

<span id="page-6-3"></span>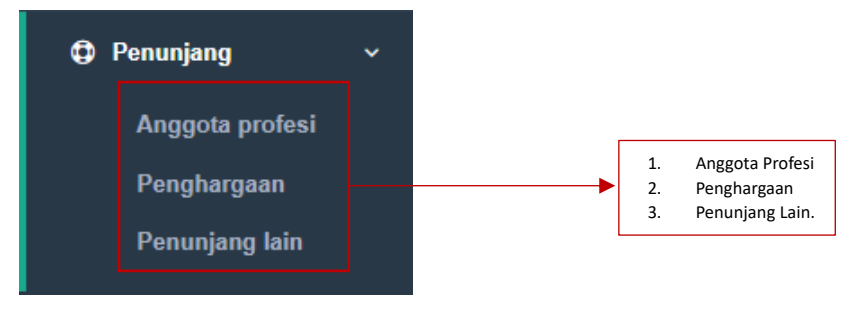

*Gambar 2 Tampilan Penunjang*

#### <span id="page-7-0"></span>1.1.1.Anggota Profesi

Data Riwayat Anggota Profesi dirangkum dalam submenu Anggota Profesi. Berikut merupakan isi tampilan dari Riwayat Anggota Profesi. Terdapat tabel yang berisi Nomor, Nama Organisasi, Peran/Kedudukan, Mulai Keanggotaan, Selesai Keanggotaan, Instansi Profesi, Rubirk BKD, dan Aksi.

|     | Riwayat Anggota Profesi |                 |                   |                                                                                             |                  |            |      |
|-----|-------------------------|-----------------|-------------------|---------------------------------------------------------------------------------------------|------------------|------------|------|
|     | <b>O</b> Tambah         |                 |                   | Klik tombol Tambah <sup>o Tambah</sup> untuk menambahkan riwayat anggota profesi pada tabel |                  |            |      |
| No. | Nama Organisasi         | Peran/Kedudukan | Mulai Keanggotaan | Selesai Keanggotaan                                                                         | Instansi Profesi | Rubrik BKD | Aksi |
|     |                         |                 | Tidak ada data    |                                                                                             |                  |            |      |

*Gambar 3 Tampilan Riwayat Anggota Profesi*

<span id="page-7-1"></span>Dosen dapat klik tombol Tambah berwarna hijau dan akan menampilkan *form* Tambah Riwayat Anggota Profesi yang dapat diisi oleh dosen untuk menambahkan Riwayat Anggota Profesi kedalam tabel. Pada *form* Tambah Riwayat Anggota Profesi terdapat kolom Kategori Kegiatan, kategori yang dipilih disesuaikan dengan Penunjang Kegiatan Akademik Dosen yang dilakukan.

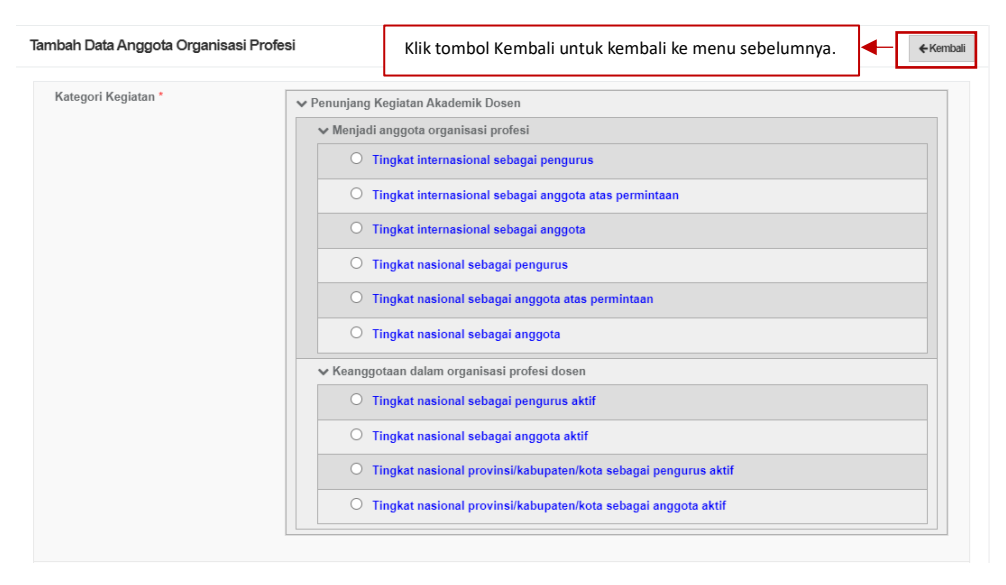

*Gambar 4 Kategori Kegiatan Riwayat Anggota Profesi*

<span id="page-7-2"></span>Selanjutnya dosen diminta untuk mengisi *form* Tambah Riwayat Anggota Profesi yang lain. Apabila ada tanda bintang berwarna merah "\*" maka kolom tersebut wajib untuk diisi.

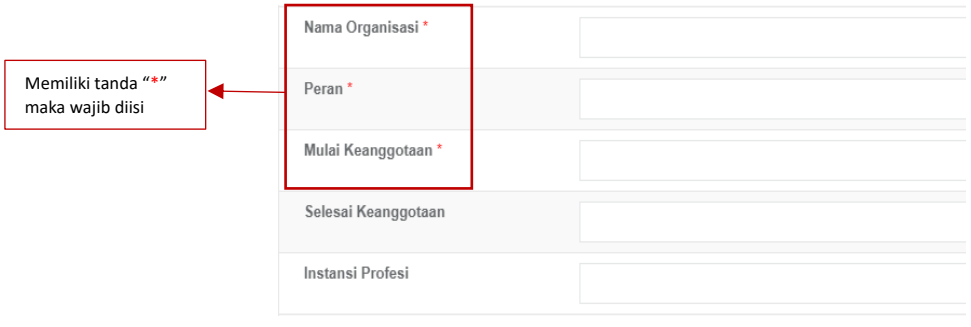

*Gambar 5 Form Riwayat Anggota Profesi*

<span id="page-8-0"></span>Dosen wajib mengunggah dokumen dengan ukuran maksimal 5 MB pada kolom Pilih File. Klik Nama Dokumen untuk mengganti nama dokumen. Klik Keterangan untuk memberikan keterangan lanjutan terkait dokumen (opsional). Klik Jenis Dokumen untuk mengkategorikan dokumen yang di unggah. Klik Tautan Dokumen jika ingin memberi dokumen tambahan (opsional).

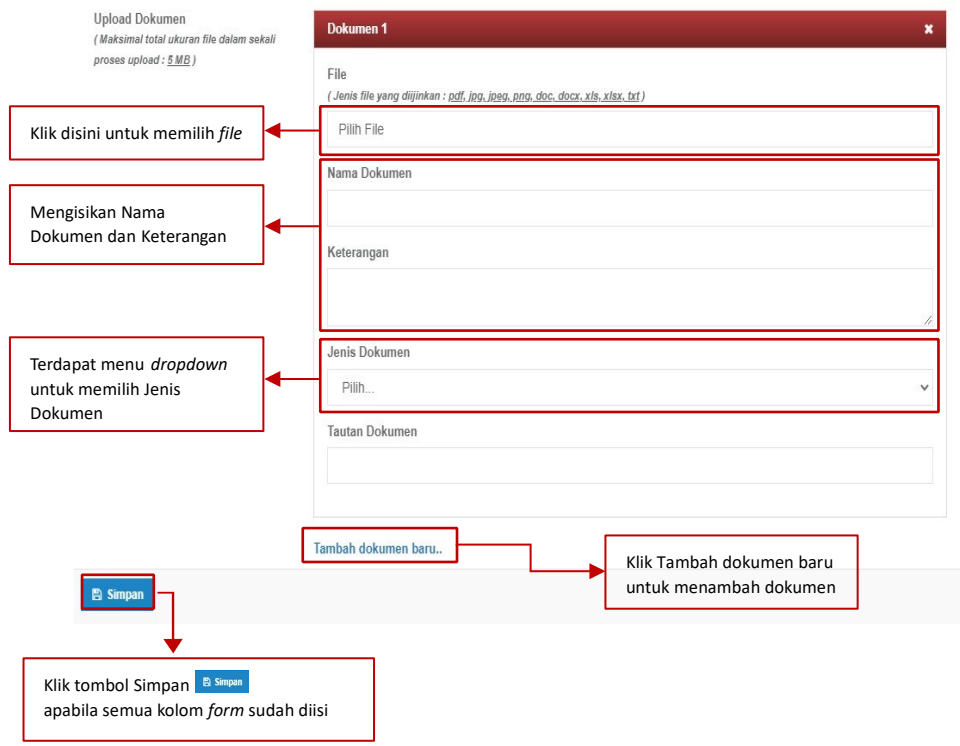

*Gambar 6 Form Unggah Dokumen Riwayat Anggota Profesi*

<span id="page-8-1"></span>Apabila mengosongkan salah satu kolom yang wajib diisi dan menekan tombol Simpan maka akan muncul *alert* gagal. Apabila data berhasil disimpan maka akan muncul *alert* berhasil.

<span id="page-8-3"></span><span id="page-8-2"></span>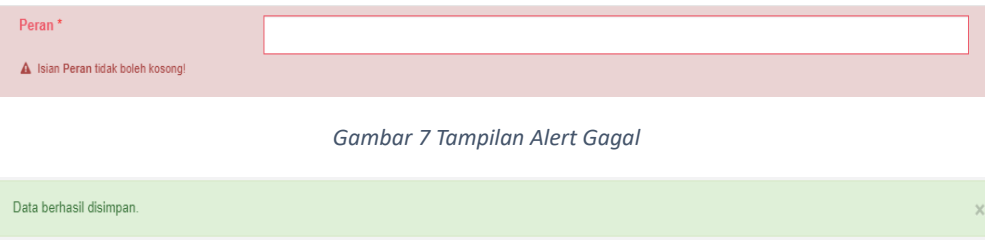

*Gambar 8 Tampilan Alert Berhasil*

Data yang telah diinputkan tadi akan masuk ke dalam tabel di menu utama Riwayat Anggota Profesi, Dosen dapat melihat data secara rinci, diedit, atau dihapus.

Riwayat Anggota Profesi

|     | <b>O</b> Tambah    |                 |                      |                                                                       |                     |                                                                                               |      |
|-----|--------------------|-----------------|----------------------|-----------------------------------------------------------------------|---------------------|-----------------------------------------------------------------------------------------------|------|
| No. | Nama<br>Organisasi | Peran/Kedudukan | Mulai<br>Keanggotaan | Selesai<br>Keanggotaan                                                | Instansi<br>Profesi | Rubrik BKD                                                                                    | Aksi |
|     | tes                | tes             | 08 Maret 2023        | 22 Maret 2023                                                         |                     | Kategori Kegiatan tidak Sesuai<br>dengan PO BKD 2021                                          | 會    |
|     |                    |                 |                      | Klik tombol Detail<br>Klik tombol <i>Edit</i> $\overline{\mathbf{B}}$ |                     | untuk melihat detail data<br>untuk mengubah data<br>Klik tombol Delete a untuk menghapus data |      |

*Gambar 9 Tampilan Hasil Riwayat Anggota Profesi*

#### <span id="page-9-1"></span><span id="page-9-0"></span>1.1.2.Penghargaan

Berikut merupakan isi tampilan dari submenu Penghargaan. Terdapat tabel yang berisi Nomor, Penghargaan, Jenis Penghargaan, Instansi, Tahun, Rubirk BKD, dan Aksi.

| Penghargaan                                                                     |      |
|---------------------------------------------------------------------------------|------|
| Klik tombol Tambah OTAmbah untuk menambahkan Penghargaan pada tabel<br>O Tambah |      |
| Rubrik BKD<br>Jenis Penghargaan<br>No.<br>Penghargaan<br>Instansi<br>Tahun      | Aksi |
| Tidak ada data                                                                  |      |

*Gambar 10 Tampilan Menu Penghargaan*

<span id="page-9-2"></span>Dosen dapat menambahkan Penghargaan dengan klik tombol Tambah berwarna hijau. Dan akan menampilkan *form* Tambah Penghargaan yang dapat diisi oleh dosen untuk menambahkan Penghargaan kedalam tabel. Pada *form* Tambah Penghargaan terdapat kolom Kategori Kegiatan, kategori yang dipilih disesuaikan dengan Penunjang Kegiatan Akademik Dosen yang dilakukan.

| Form Tambah Penghargaan | ← Kembali<br>Klik tombol Kembali untuk kembali ke menu sebelumnya                                                                                                    |
|-------------------------|----------------------------------------------------------------------------------------------------|
| Kategori Kegiatan *     | ↓ Penunjang Kegiatan Akademik Dosen<br>↓ Mendapat penghargaan/tanda jasa<br>O Penghargaan/tanda jasa Satyalancana Karya Satya 30 tahun<br>Penghargaan/tanda jasa Satyalancana Karya Satya 20 tahun<br>Penghargaan/tanda jasa Satyalancana Karya Satya 10 tahun<br>$\circ$<br>Penghargaan lainnya tingkat internasional<br>Penghargaan lainnya tingkat nasional<br>$\bigcirc$<br>Penghargaan lainnya tingkat provinsi/lokal<br>$\circ$ |
|                         | ↓ Mempunyai prestasi di bidang olahraga/humaniora<br>◯ Tingkat internasional<br><b>Tingkat nasional</b><br><b>Tingkat daerah/lokal</b><br>$\circ$                                                                                                    |

*Gambar 11 Kategori Kegiatan Penghargaan*

<span id="page-9-3"></span>Selanjutnya dosen diminta untuk mengisi *form* Tambah Penghargaan yang lain. Apabila ada tanda bintang berwarna merah "\*" maka kolom tersebut wajib untuk diisi.

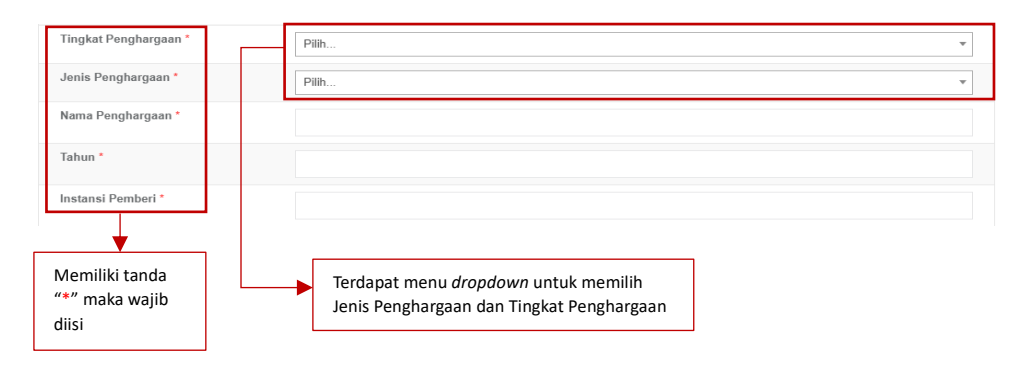

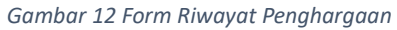

<span id="page-10-0"></span>Dosen wajib mengunggah dokumen dengan ukuran maksimal 5 MB pada kolom Pilih File. Klik Nama Dokumen untuk mengganti nama dokumen. Klik Keterangan untuk memberikan keterangan lanjutan terkait dokumen (opsional). Klik Jenis Dokumen untuk mengkategorikan dokumen yang di unggah. Klik Tautan Dokumen jika ingin memberi dokumen tambahan (opsional).

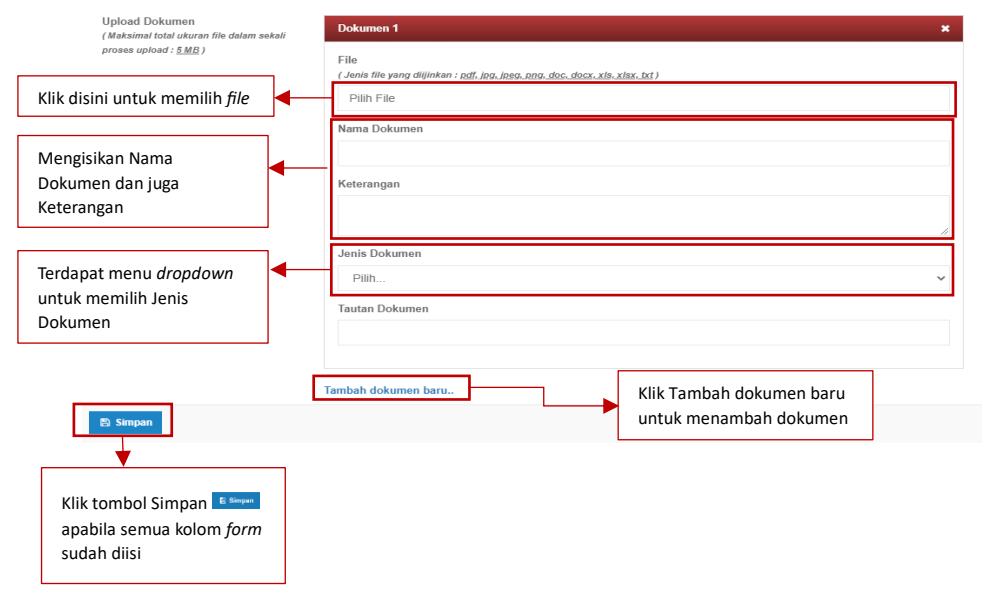

*Gambar 13 Dokumen Tambah Penghargaan*

<span id="page-10-1"></span>Apabila mengosongkan salah satu kolom yang wajib diisi dan menekan tombol Simpan maka akan muncul *alert* gagal. Apabila data berhasil disimpan maka akan muncul *alert* berhasil.

<span id="page-10-3"></span><span id="page-10-2"></span>

| Gambar 14 Tampilan Alert Gagal Penghargaan | Instansi Pemberi*<br>A Isian Instansi Pemberi tidak boleh kosong! |          |  |
|--------------------------------------------|-------------------------------------------------------------------|----------|--|
|                                            |                                                                   |          |  |
|                                            | Data berhasil disimpan.                                           | $\times$ |  |

*Gambar 15 Tampilan Alert Berhasil Penghargaan* 

Data yang telah diinputkan tadi akan masuk ke dalam tabel di menu utama Penghargaan, Dosen dapat melihat data secara rinci, diedit, atau dihapus.

|     | Penghargaan     |                   |                                          |       |                                                                                                    |                |
|-----|-----------------|-------------------|------------------------------------------|-------|----------------------------------------------------------------------------------------------------|----------------|
|     | <b>O</b> Tambah |                   |                                          |       |                                                                                                    |                |
| No. | Penghargaan     | Jenis Penghargaan | Instansi                                 | Tahun | Rubrik BKD                                                                                                    | Aksi           |
|     | tes             | Lainnya           | unair                                    | 2019  | Kategori Kegiatan sesuai dengan PO BKD 2021                                                                                | $\bullet$<br>R |
|     |                 |                   | Untuk tombol Detail<br>Untuk tombol Edit |       | digunakan untuk Info Detail<br>digunakan untuk mengedit<br>$\mathbf{v}$<br>Untuk tombol Delete a digunakan untuk menghapus |                |

*Gambar 16 Hasil Penghargaan Yang Telah Diisi*

#### <span id="page-11-1"></span><span id="page-11-0"></span>1.1.3.Penunjang Lain

Berikut merupakan isi tampilan dari Penunjang Lain. Terdapat tabel yang berisi Nomor, Nama Kegiatan, Instansi Penyelenggara, Nomor SK Penugasan, Terhitung Mulai Tanggal, Tanggal Selesai, Peran, Rubirk BKD, dan Aksi.

|     | Penunjang Lain   |                           |                       |                                                                       |                    |       |                      |      |
|-----|------------------|---------------------------|-----------------------|-----------------------------------------------------------------------|--------------------|-------|----------------------|------|
|     | <b>O</b> Tambah  |                           |                       | Klik tombol Tambah ombol untuk menambahkan Penunjang Lain pada tabel. |                    |       |                      |      |
| No. | Nama<br>Kegiatan | Instansi<br>Penyelenggara | Nomor SK<br>Penugasan | <b>Terhitung Mulai</b><br>Tanggal                                     | Tanggal<br>Selesai | Peran | Rubrik<br><b>BKD</b> | Aksi |
|     |                  |                           |                       | Tidak ada data                                                        |                    |       |                      |      |

*Gambar 17 Tampilan Menu Penunjang Lain*

<span id="page-11-2"></span>Dosen dapat menambahkan data Penunjang Lain dengan klik tombol Tambah berwarna hijau dan akan menampilkan *form* Tambah Data Penunjang Lain yang dapat diisi oleh dosen untuk menambahkan Penunjang Lain kedalam tabel. Pada *form* Tambah Penunjang Lain terdapat kolom Kategori Kegiatan, kategori yang dipilih disesuaikan dengan Penunjang Kegiatan Akademik Dosen yang dilakukan.

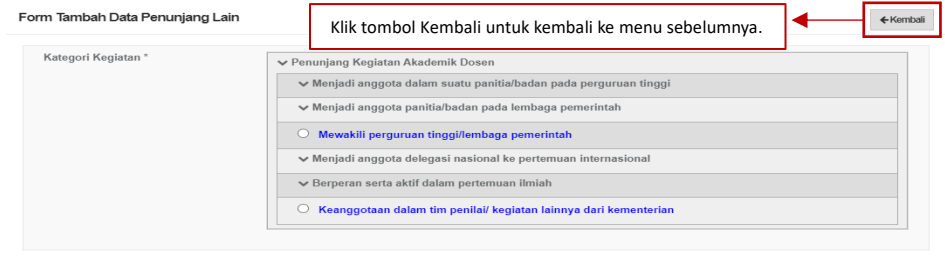

*Gambar 18 Kategori Kegiatan Penunjang Lain*

<span id="page-11-3"></span>Selanjutnya dosen diminta untuk mengisi *form* Tambah Penunjang Lain. Apabila ada tanda bintang berwarna merah "\*" maka kolom tersebut wajib untuk diisi. Pada penambahan Anggota Kegiatan (Dosen) diminta untuk memasukkan Nama Dosen, Peran, dan Status Dosen.

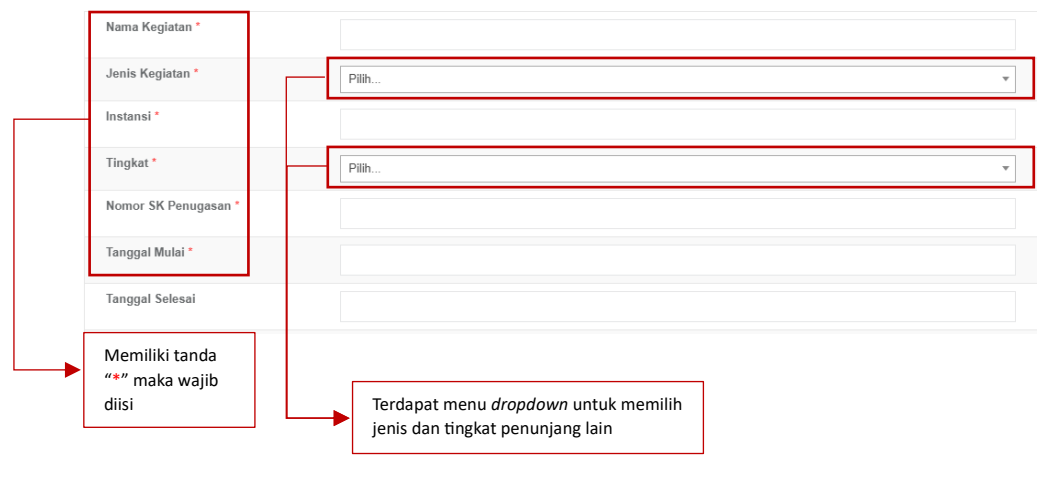

*Gambar 19 Form Riwayat Penunjang Lain*

<span id="page-12-0"></span>Selain itu dosen dapat menambahkan Anggota Kegiatan (Dosen) dari perguruan tinggi lain dengan memasukkan NIDN Dosen.

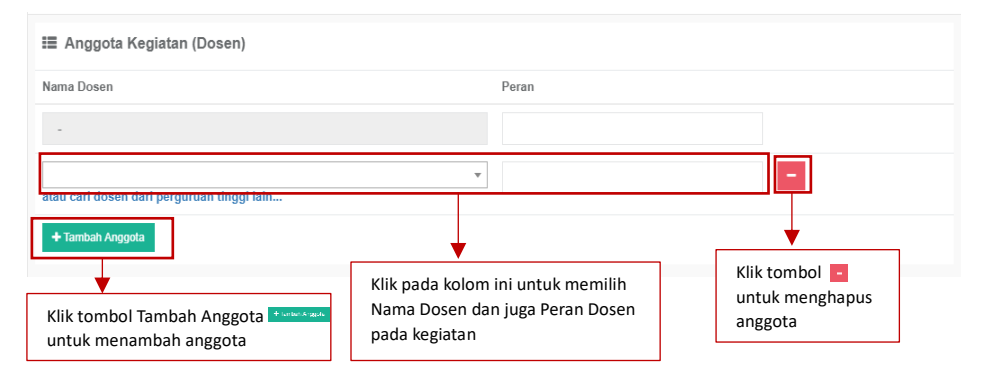

*Gambar 20 Anggota Kegiatan Penunjang Lain*

<span id="page-12-1"></span>Dosen Dosen wajib mengunggah dokumen dengan ukuran maksimal 5 MB pada kolom Pilih File. Klik Nama Dokumen untuk mengganti nama dokumen. Klik Keterangan untuk memberikan keterangan lanjutan terkait dokumen (opsional). Klik Jenis Dokumen untuk mengkategorikan dokumen yang di unggah (Ijazah/ SK Penyetaraan Ijazah/ Transkrip Nilai). Klik Tautan Dokumen jika ingin memberi dokumen tambahan (opsional).

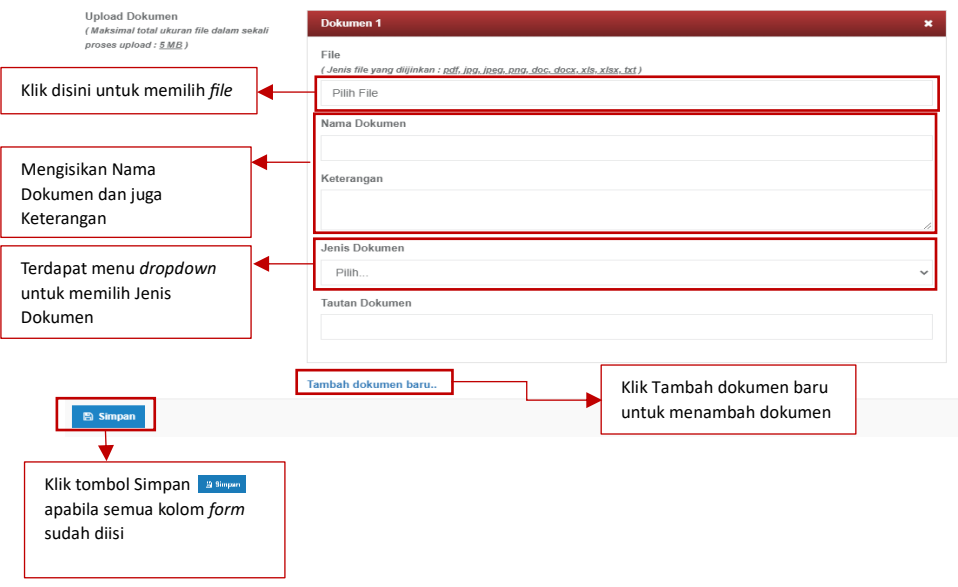

*Gambar 21 Dokumen Tambah Penunjang Lain*

<span id="page-13-0"></span>Setelah semua dokumen terisi klik tombol Simpan.

<span id="page-13-1"></span>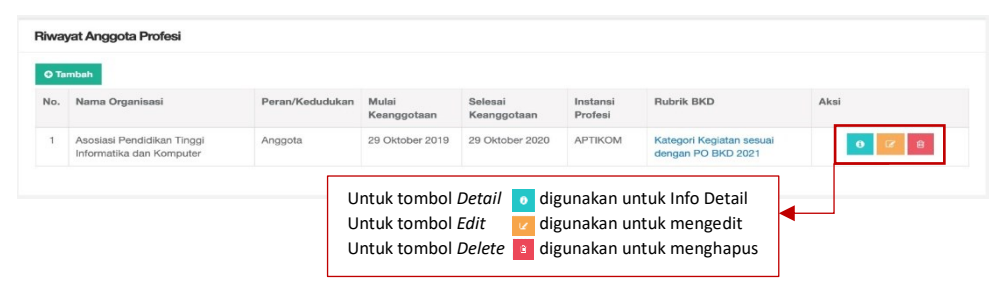

*Gambar 22 Hasil Penunjang Lain Yang Telah Diisi*